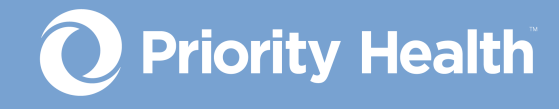

#### **INPATIENT**

# Elective inpatient authorizations guide

How to successfully request authorizations for your patients in GuidingCare

© Priority Health 04/2023

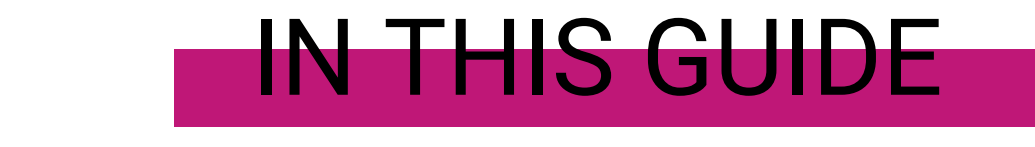

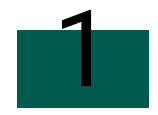

# **[Initiate your authorization request](#page-2-0)**

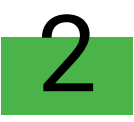

# **[Complete member search](#page-3-0)**

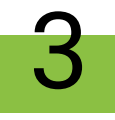

# **[Complete authorization basics](#page-4-0)**

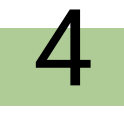

## **[Complete additional details](#page-8-0)**

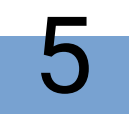

**[Non-behavioral health inpatient matrix](#page-10-0)**

# <span id="page-2-0"></span>**Initiate your authorization request**

#### From prism

- 1. Open the **Authorizations** menu and click **Request an Auth**.
- 2. Select **Hospital / Inpatient** on the resulting screen.
- 3. Identify the **Admission / discharge facility and provider**. Select the facility you're requesting the authorization for from the field's drop-down menu. Or start typing the facility name into the field to populate a list of options in the dropdown menu.
- 4. Click **Go to GuidingCare**.

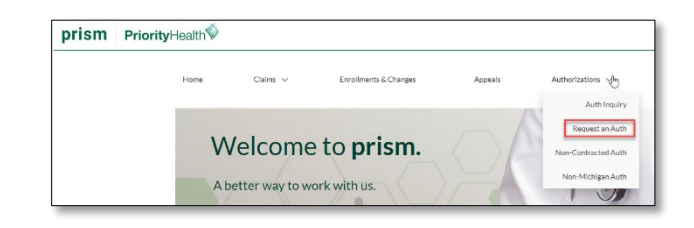

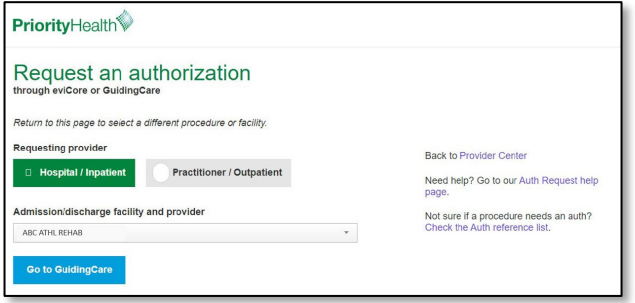

### From GuidingCare

1. Click the **Home** icon in the navigation menu to open the screen below 2. Click **New Inpatient Request**.

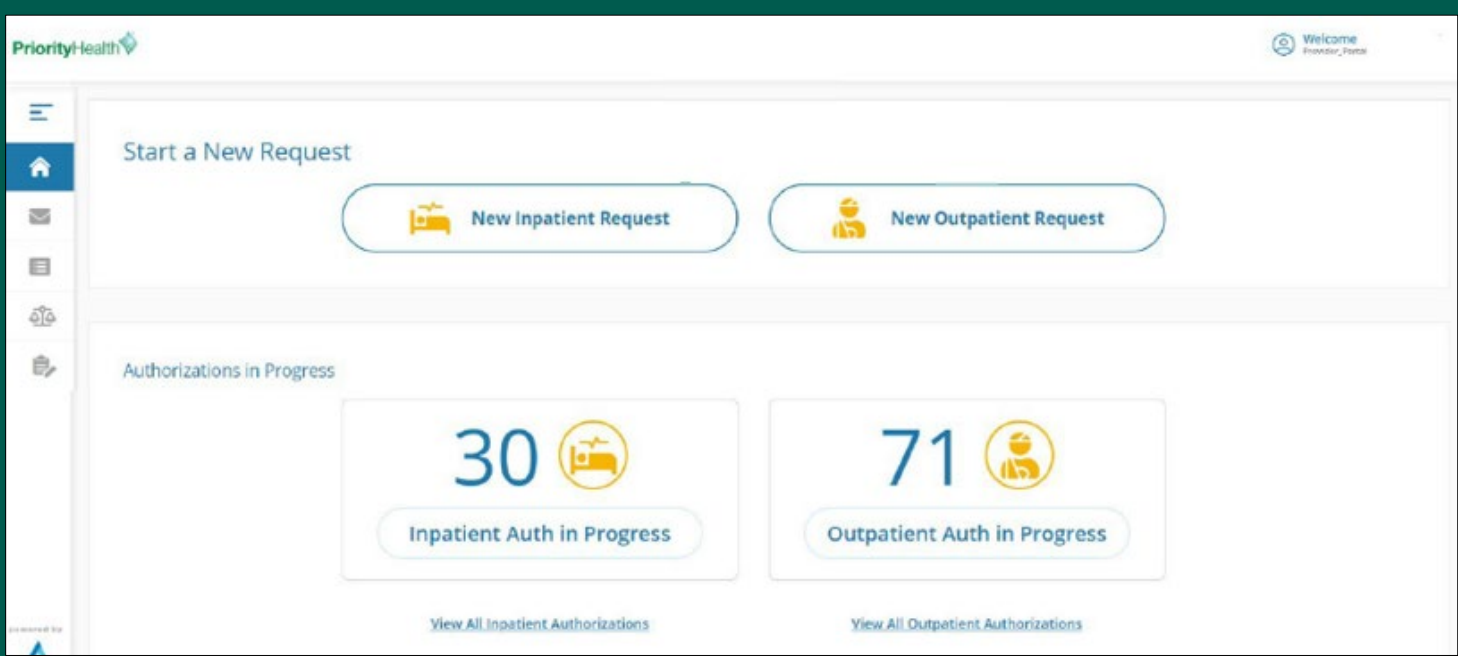

# <span id="page-3-0"></span>**Complete member search**

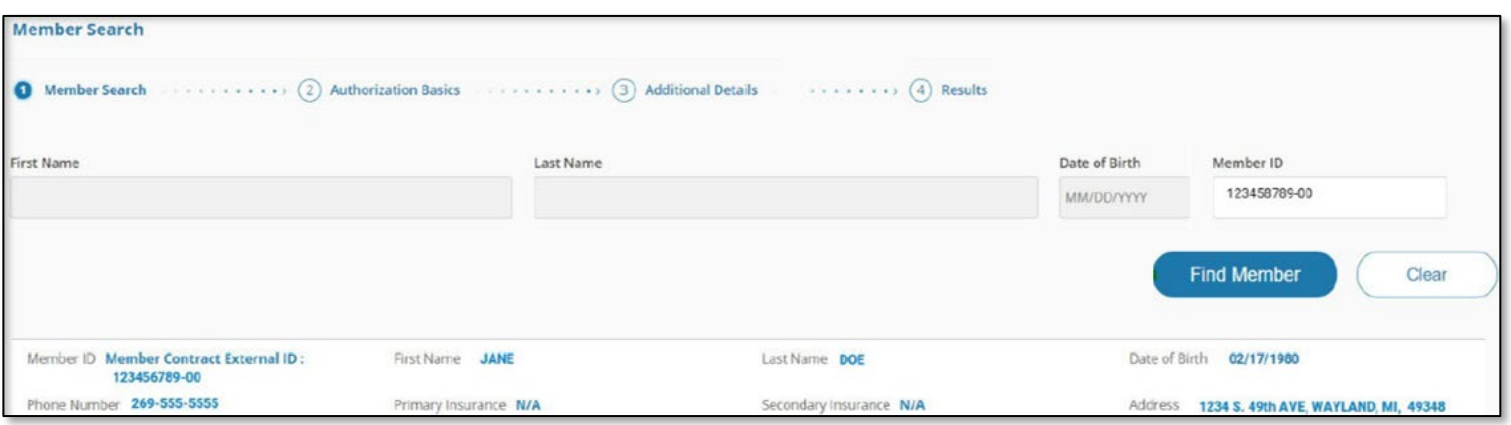

### **Search for the member**

- 1. Enter your search criteria, either:
	- a. First Name, Last Name & DOB, or
	- b. Member ID with hyphen
- 2. Click **Find Member**
- 3. Click the **correct member record** displayed

#### **Select the member's policy**

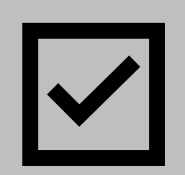

- 1. Review the member's coverage policies under **Eligibility**. All coverage policies – active and inactive – will appear. To filter by active only, click the **Show All** drop-down menu under the Member Contract External ID and select **Show Active**.
- 2. Click the **radio button** to the left of the correct coverage policy\*.

\*If the member has both primary and secondary coverage policies, always choose primary.

\*If the member has Priority Health for secondary only, you'll see this alert message:

Please verify primary insurance with member prior to submission. Click to continue

#### **Select the authorization type**

1. Once you've selected a coverage policy, use the dropdown menu to set the **Authorization Type** to Inpatient.

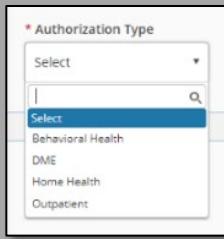

2. Click **Next**

### <span id="page-4-0"></span>**Complete authorization basics**

Once you've selected the appropriate coverage policy for the member in question, you **must complete all fields** on this screen.

*Line-by-line instructions start on the next page.*

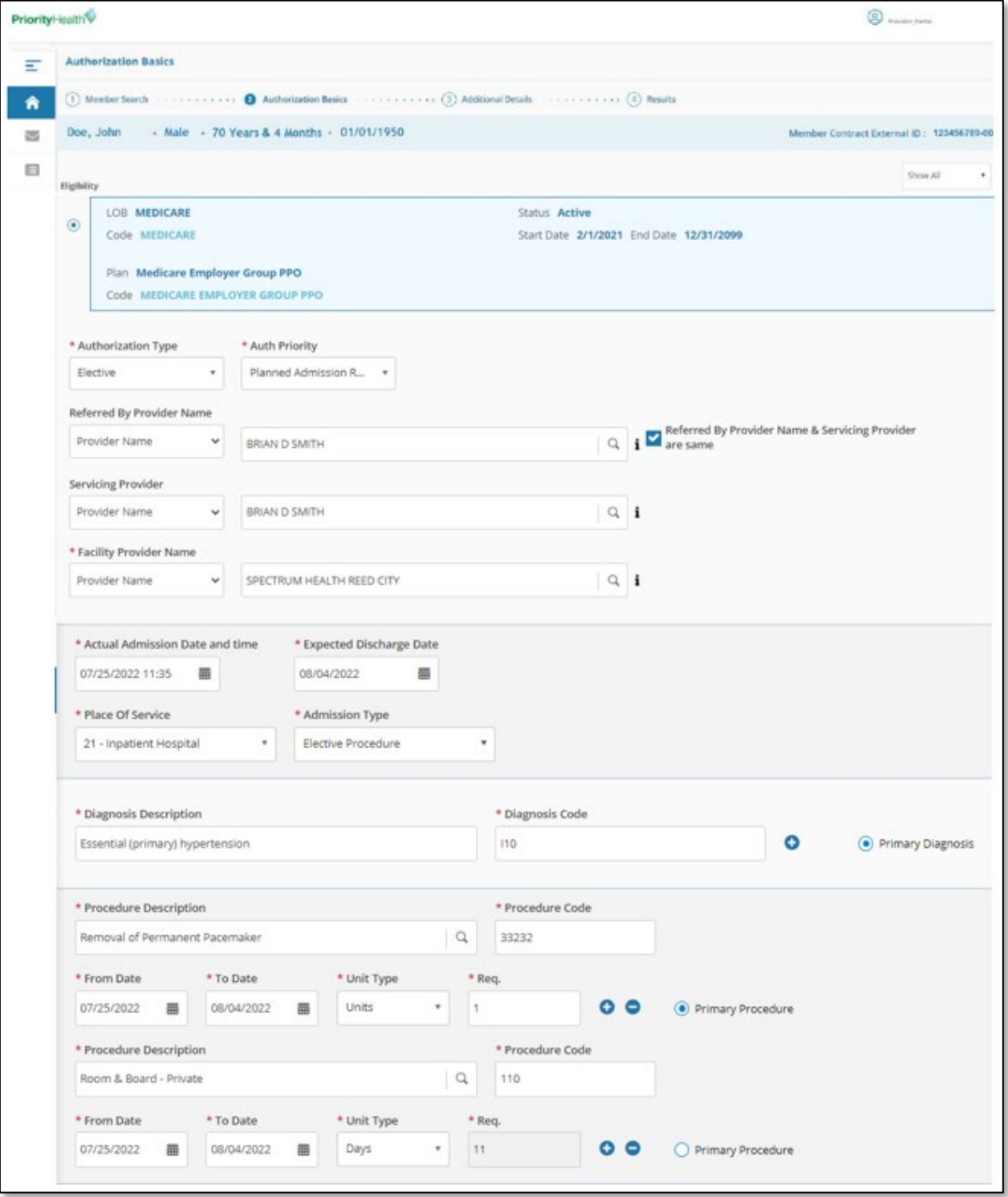

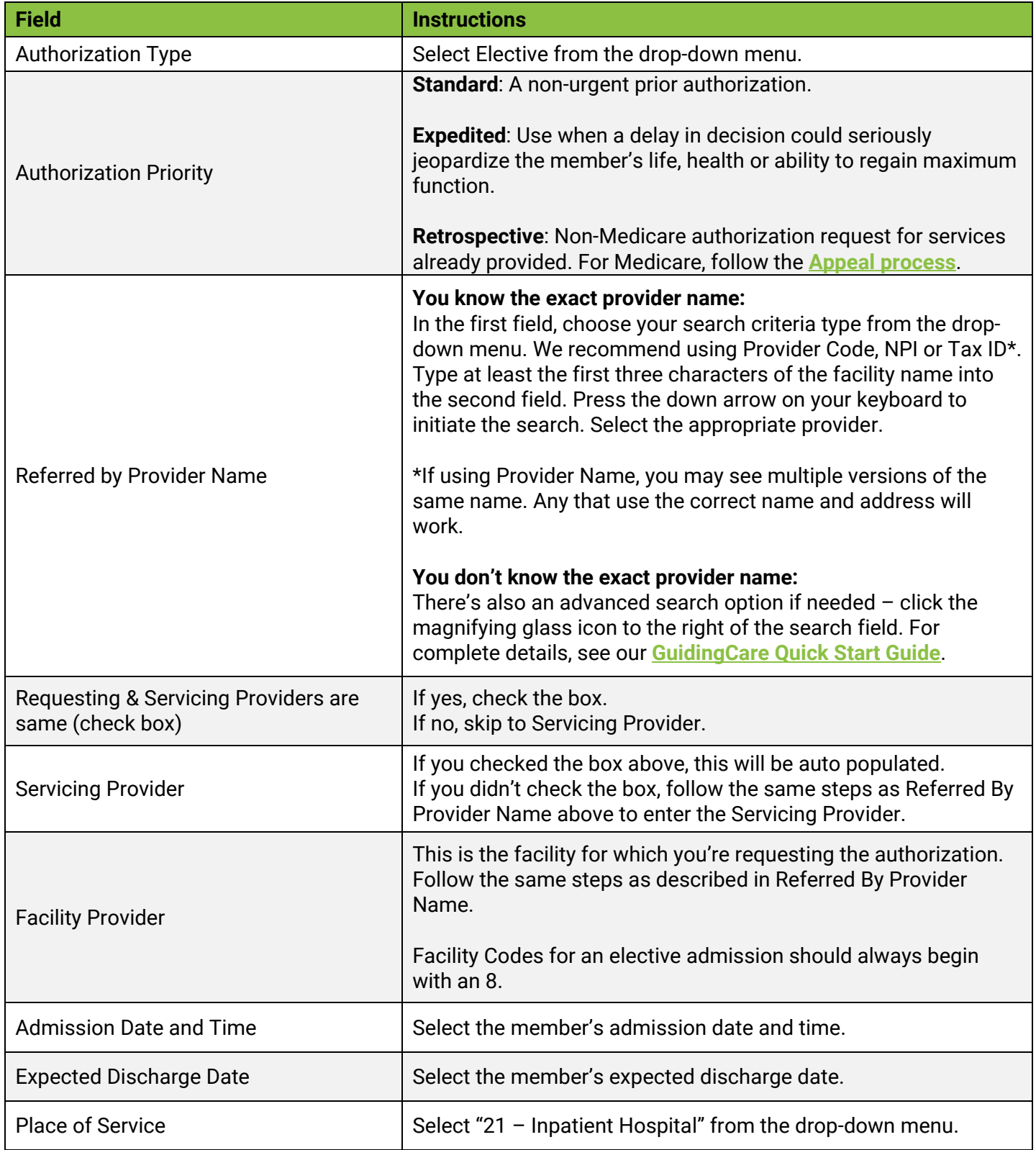

*Table continues on the next page.*

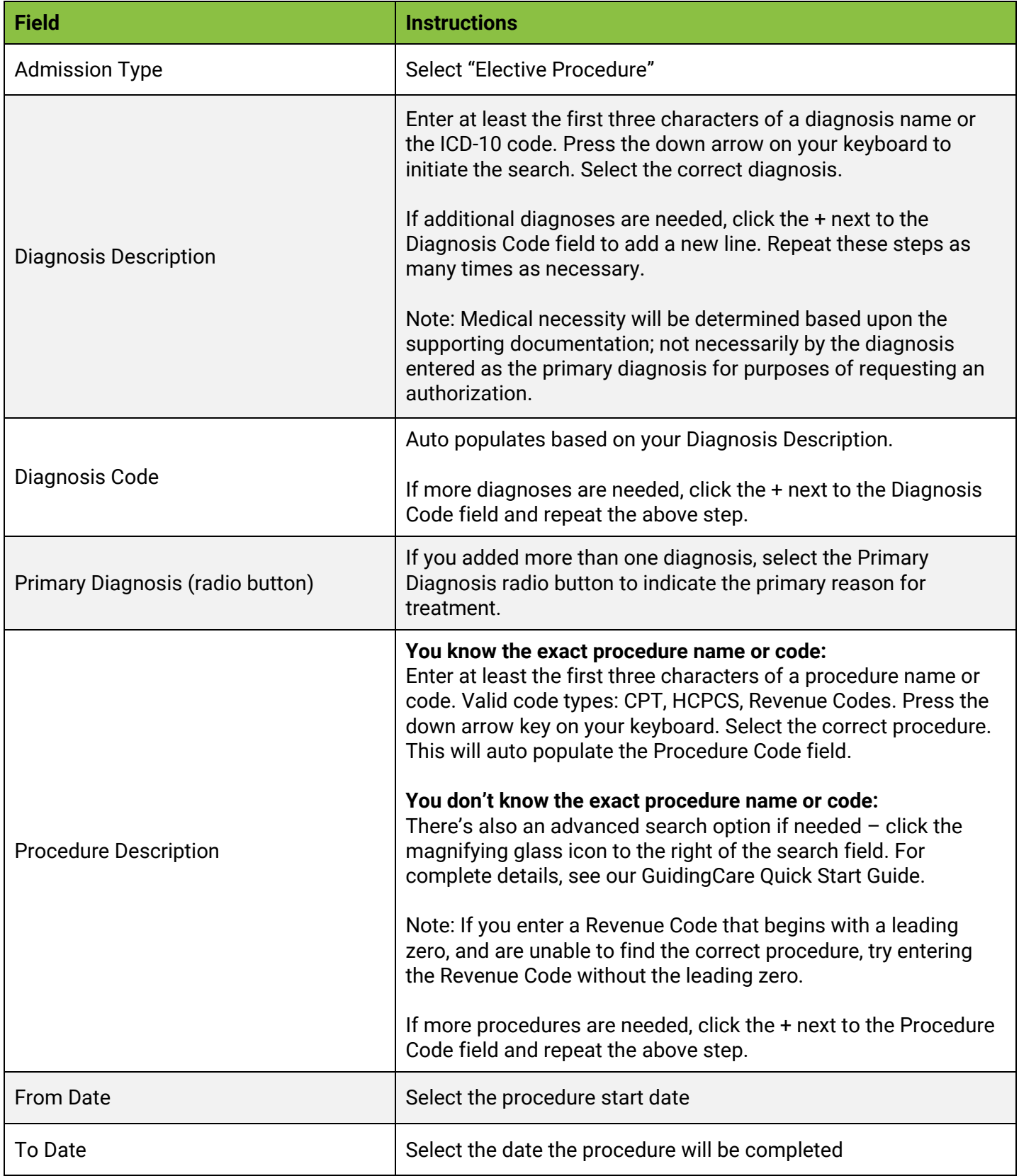

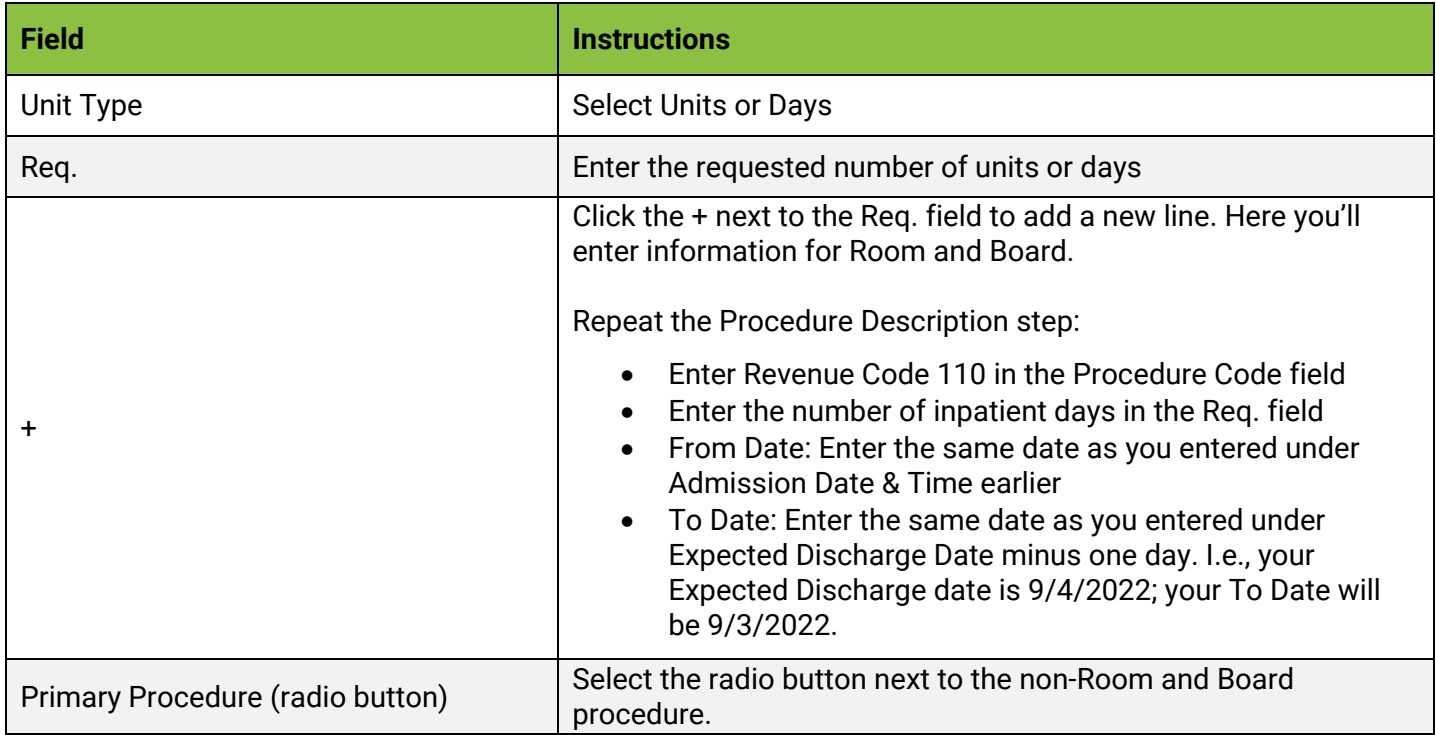

Click the **Next** button.

# <span id="page-8-0"></span>**Complete additional details**

**These fields are key.** We require documentation to support medical necessity and will make an independent decision based solely upon what you submit with your authorization request.

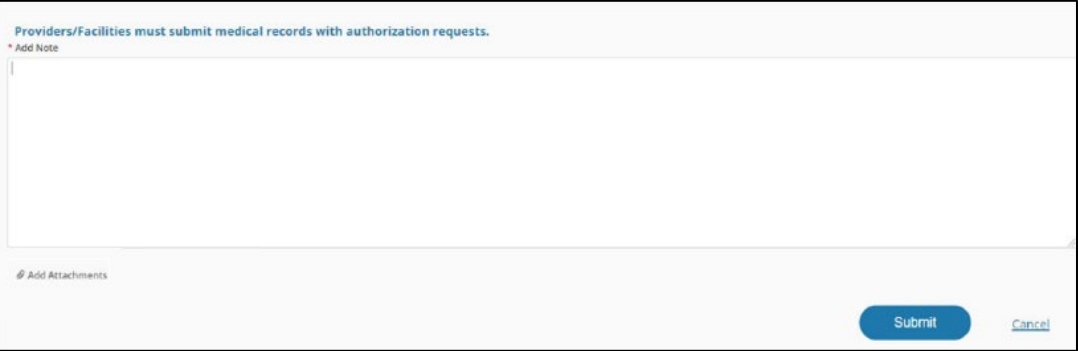

### **Fill out the Add Note field**

Add any relevant information here, including conversation dates and times from observation to inpatient or pertinent information which our Utilization Management team should pay close attention to. **You must include the first name, last name and phone number of the individual at your office who is managing this case.** The Priority Health team uses this information in case of questions about the authorization request.

### **Add Attachments**

Use the **Add Attachments** button to upload any required documentation. It's important that you attach clinical documentation to ensure the Priority Health team can make a determination on the request. Failure to upload clinical documentation will cause processing delays and/or denial.

#### **Upload criteria**

- File type is jpeg, png, jpg, bmp, gif, pdf, docx, doc, txt, xlsx, xls or pdf
- Document size is 25MB max per file
- Image size limit is 5MB per image file
- Total uploads cannot exceed 100MB

#### **Examples of recommended documentation to include (this list isn't all inclusive):**

- $\checkmark$  History and physical
- $\checkmark$  Physician documentation
- $\checkmark$  Imaging results in ACR format
- $\checkmark$  Lab values
- $\checkmark$  Therapy notes
- $\checkmark$  Medication record
- $\checkmark$  Consultation note

Click **Submit**.

### **InterQual® review**

If InterQual review is required for the requested procedure, the window below will open on your screen.

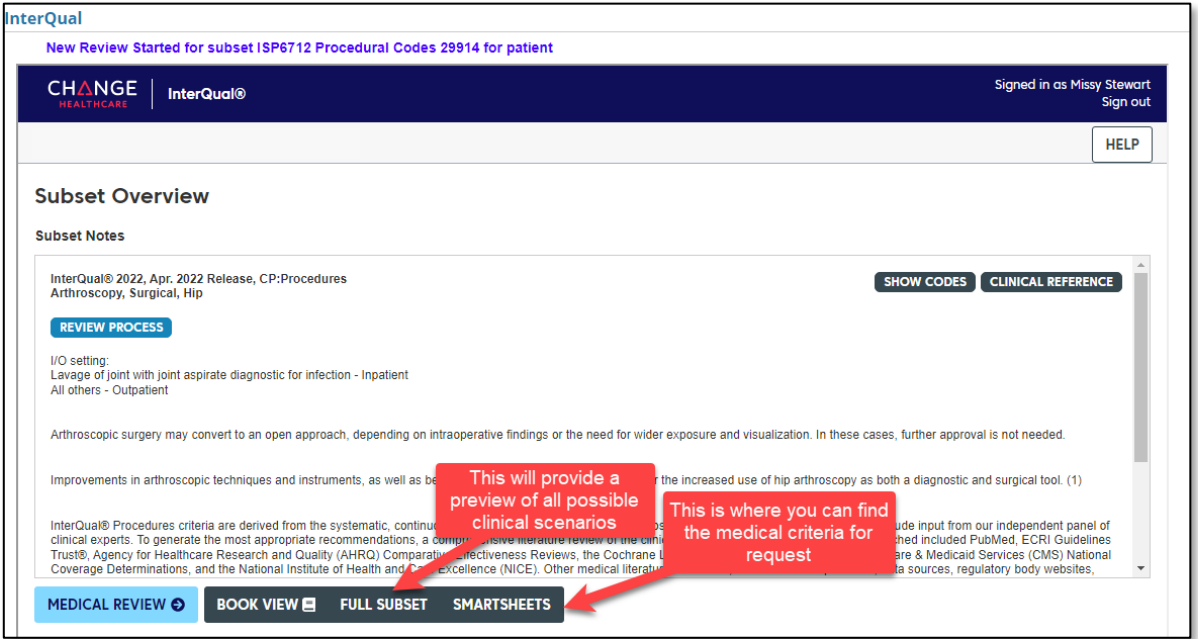

Click **Medical Review** to begin the InterQual review process. Follow the prompts to complete the review. We recommend you don't choose "Other" or use free text during this process as either will end the InterQual review.

### **Confirmation**

Once your authorization request is complete, you'll see one of the following messages:

#### **Automatic approval**

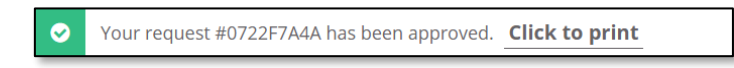

#### **Pending review**

The following message confirms your authorization request has been submitted to the Priority Health team for consideration. A Priority Health clinician will review your request and will contact you via phone or GuidingCare message should we need additional information.

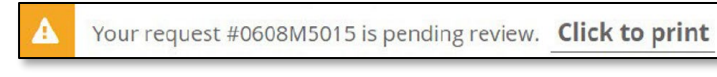

Your submitted authorization request will be immediately available in your GuidingCare Authorization List. Need help finding it? **Open [our GuidingCare Quick Start Guide.](https://priorityhealth.stylelabs.cloud/api/public/content/d6215c5471174b879f12f1dbbf54dc2c?v=7498bd6f)**

# <span id="page-10-0"></span>**Non-behavioral health inpatient matrix**

#### **This matrix includes only the most-used codes. Refer to your contract for more.**

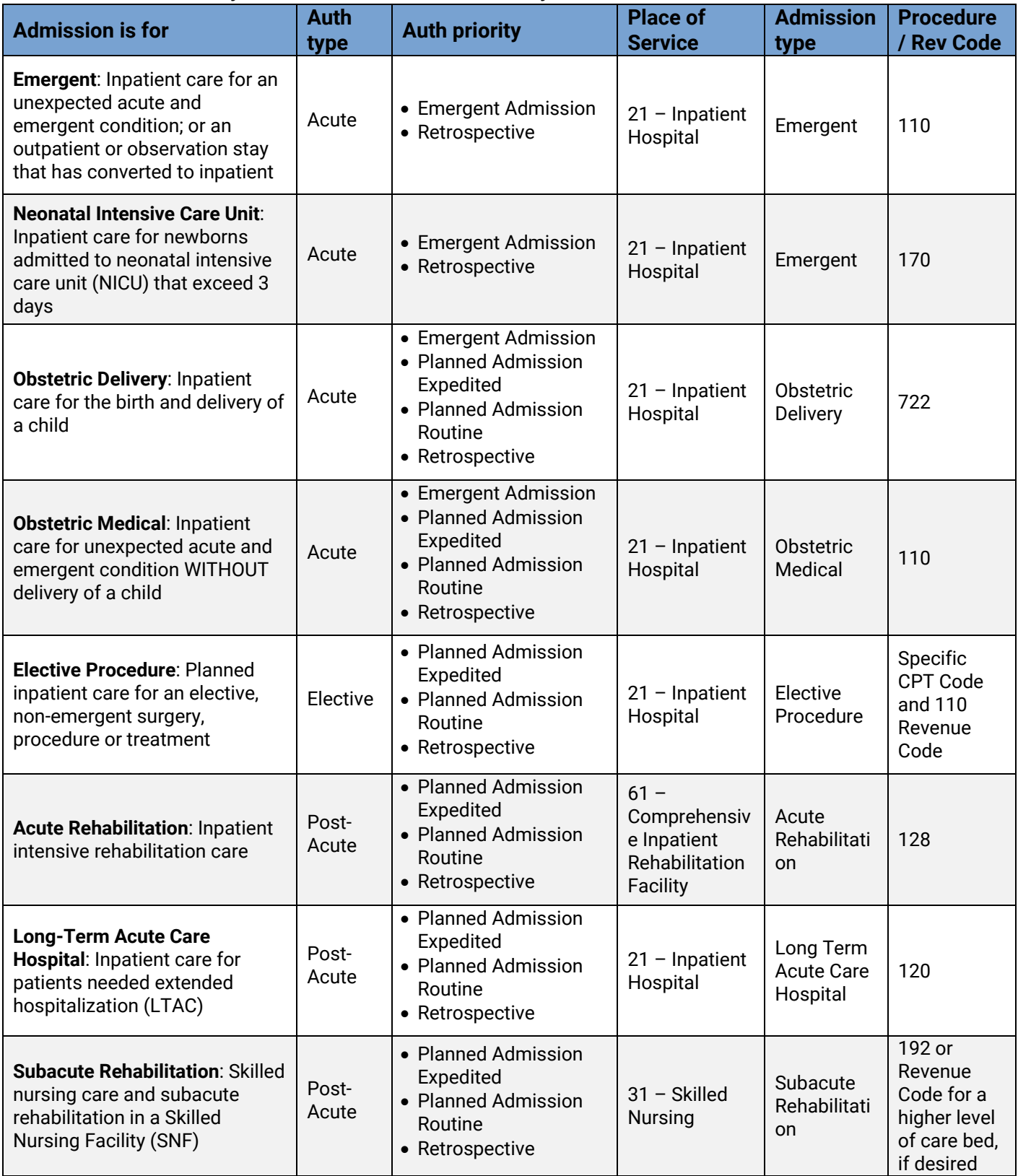